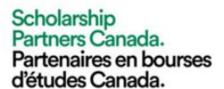

# Scholarship Partners Canada Client Portal

How-To Guide

Below is a brief how-to guide on using the Scholarship Partners Canada client portal. If you have any questions or concerns, or if you'd like to schedule a live walk-through please contact our Business Development Officer, Graham Barber by email at <a href="mailto:gbarber@univcan.ca">gbarber@univcan.ca</a>

Please click on the menu below to jump to the appropriate section.

## **Table of Contents**

Logging in

Navigating the Homepage

Profile

**Programs** 

News

Invoices

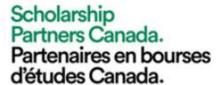

## Logging In

Navigate to the log in page: <a href="https://portal.scholarshippartners.ca/">https://portal.scholarshippartners.ca/</a> and enter your email and password, then click "Login". If you have not used our portal before, please click "Forgot Password?" below the log in button. A temporary password will be sent to your email inbox.

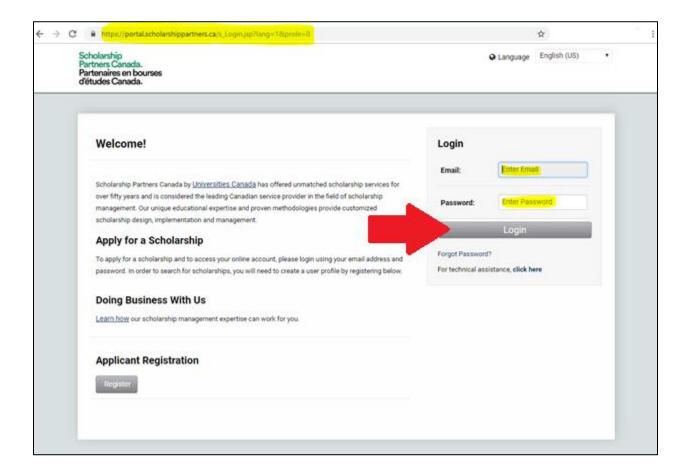

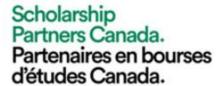

### Navigating the Homepage

**News:** The News section provides a list of current and archived news stories. These stories will provide further information about scholarships, trends in scholarship management, news about Scholarship Partners Canada, etc.

**Programs:** The Programs section provides a list of your programs with a button to open each program and view real-time program statistics.

**Invoices:** The Invoices section will provide a list of current and past invoices.

At the bottom of the page under Latest News and News stories marked as New will be listed. Stories will remain as new items for 30 days.

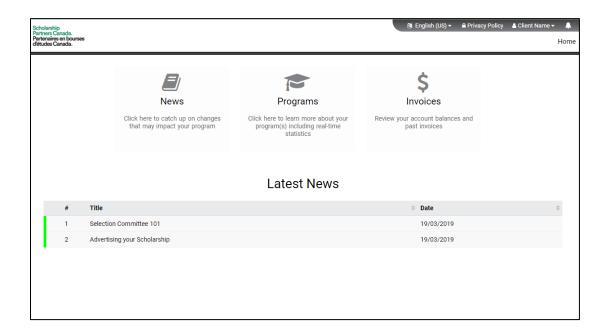

From any page, click the Home button in the top right to return to the Homepage.

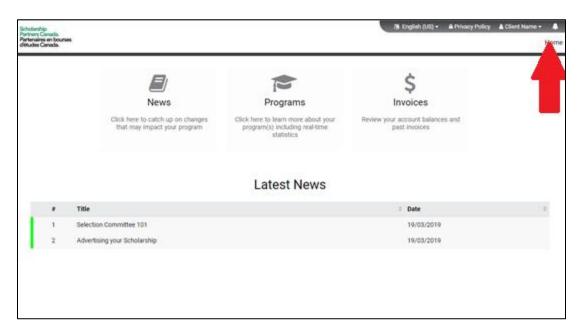

#### Profile

We recommend you review and edit to ensure your profile information is up to date. To view your profile, click on your user name in the top right corner, then click on "My Profile".

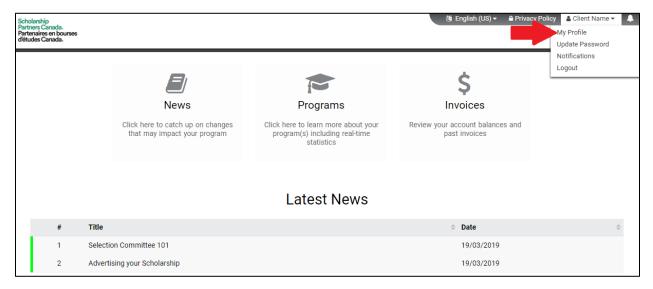

Please ensure that all the information in your profile is complete and accurate.

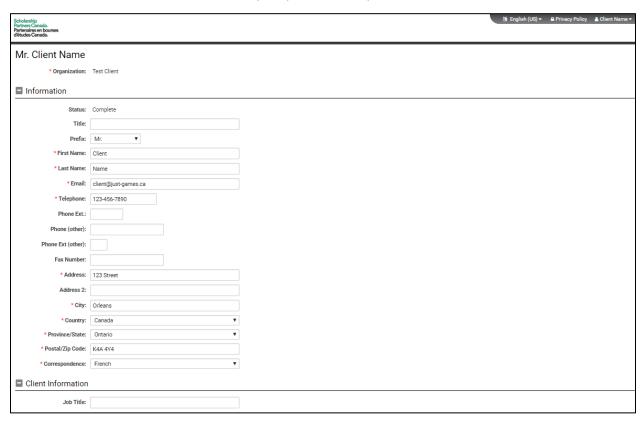

## **Programs**

Under the programs tab, you will find a list of the programs that are assigned to your profile.

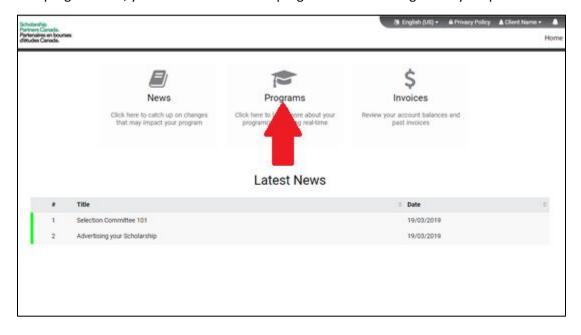

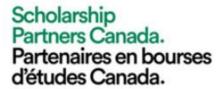

Click the Open button to view real-time program statistics for your program.

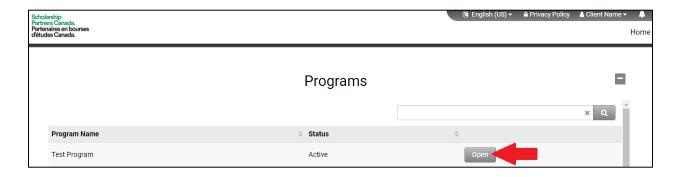

Here you will find real-time program statistics including number of applications and value of funds distributed.

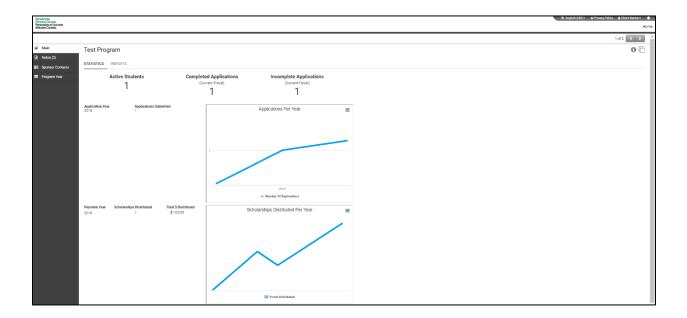

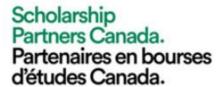

On the left-hand side, there is a menu to change the year, to check contacts at your organization associated with your scholarship program(s) or to view notes that may be attached to your program.

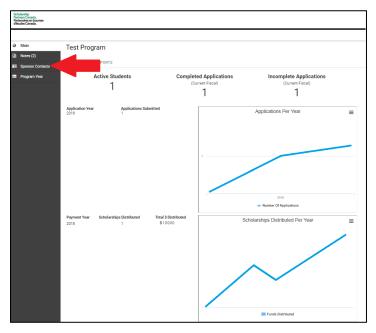

We recommend reviewing your Sponsor Contacts as some contacts may have changed. To view a Sponsor Contact, click on "Open" beside the contact's name.

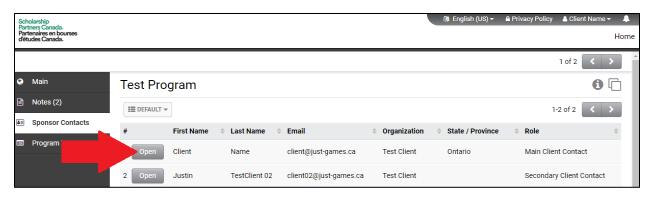

The field under Sponsor Contacts are not editable. If you require changes to your Program contacts, please contact your Program Officer or email <a href="mailto:Awards@univcan.ca">Awards@univcan.ca</a> and we will contact you for more information. When finished, click the Home button in the top-right corner to return to the Homepage.

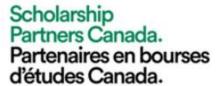

#### News

Under the News section, you can review current and past scholarship news. Here is where we will inform you of changes in our policies or application system. We will also post articles that may provide insight on our processes. New news items will be marked in green. To open an article, click on the article name.

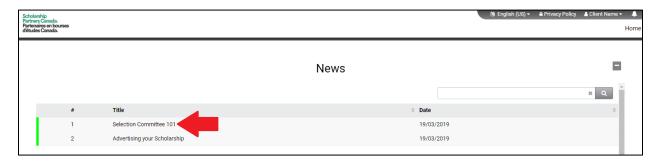

Here you can read through the full article. When finished, click Home in the top-right to return to the Homepage.

#### **Invoices**

Under the invoices section, you can review current and past invoices for all of your programs. To open an invoice, click on the invoice.

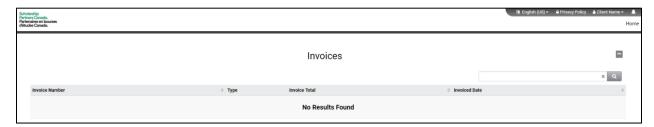

Here you can view your current and past invoices. New invoices will be marked in Green.